Федеральное государственное бюджетное образовательное учреждение высшего образования «Брянский государственный аграрный университет»

# КАФЕДРА ИНФОРМАЦИОННЫХ СИСТЕМ И ТЕХНОЛОГИЙ

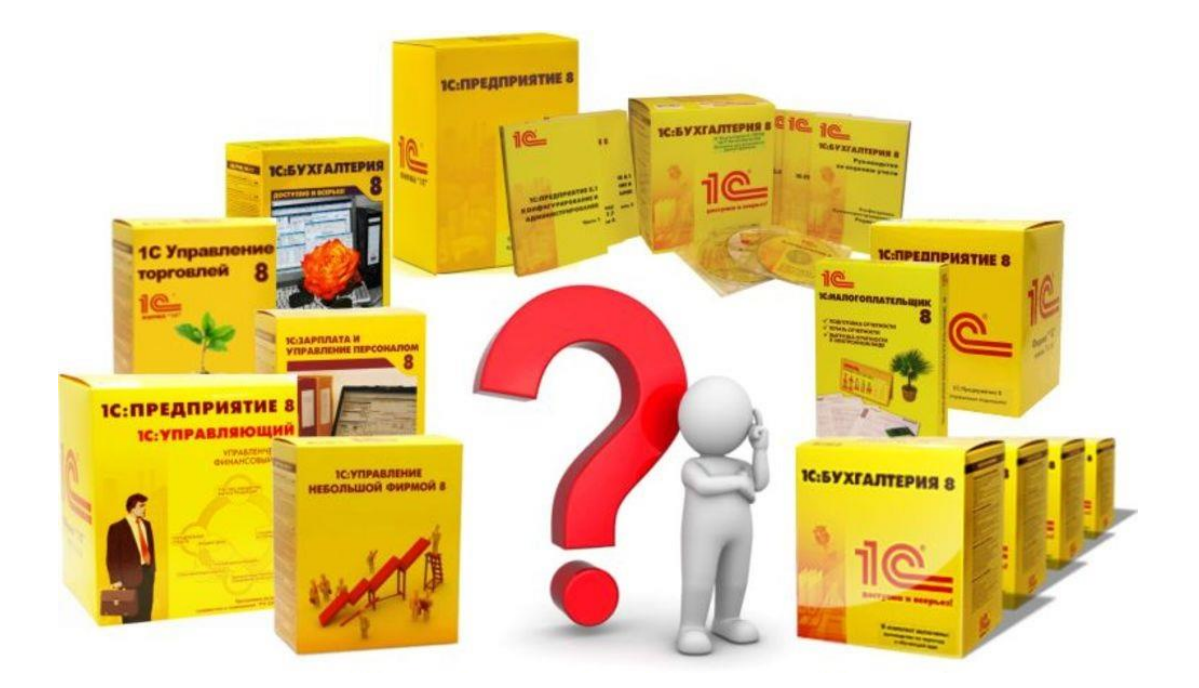

Бишутина Л. И.

**Методические указания к выполнению лабораторных работ по дисциплине**

**«Сферы использования информационных систем»**

Брянская область 2018

УДК 004.9 (076) ББК 32.81 Б 67

Бишутина, Л. И. **Сферы использования информационных систем:** методические указания к выполнению лабораторных работ по дисциплине для студентов направления подготовки Прикладная информатика / Л. И. Бишутина. - Брянск: Издво Брянский ГАУ, 2018. - 33 с.

В методических указаниях раскрывается структура и содержание лабораторных работ по дисциплине «Сферы использования информационных систем».

Издание окажет помощь студентам направления подготовки 09.04.03 Прикладная информатика при выполнении лабораторных работ по дисциплине «Сферы использования информационных систем».

Рецензент: к.э.н., доцент кафедры информационных систем и технологий Ульянова Н.Д.

*Рекомендовано к изданию решением учебно-методического совета экономического факультета от 28 ноября 2018 г., протокол №2.*

> Брянский ГАУ, 2018 Л.И. Бишутина, 2018

#### Введение

В предлагаемом методическом указании рассматриваются различные подходы и технологии автоматизированного решения учетных задач, направлений автоматизации деятельности предприятий.

Методические указания позволяют ознакомиться с системой налогового учета, как объектом автоматизации, показать особенности информационного и программного обеспечения информационных систем, рассмотреть организацию решения задач автоматизации налогового учета и основные тенденции развития и повышения эффективности обработки информации на предприятии.

В предлагаемом методическом указании рассматриваются вопросы автоматизации банковского дела - процессов работы с клиентами банка (открытие, закрытие счетов, операции с наличными и безналичными денежными средствами и т.д.).

## **Лабораторная работа № 1 Настрой программы согласно учетной политики по бухгалтерскому и налоговому учету**

На рынке информационных технологий представлено большое количество программных продуктов, позволяющих автоматизировать налоговый учет. Рассмотрим процесс ведения налогового учета, на примере программы «1С: Бухгалтерия».

Программа «1С: Бухгалтерия» позволяет вести учет по нескольким организациям в одной информационной базе, с разными формами налогообложения.

Первым этапом начала работы необходимо создать информационную базу.

Предусмотрена кнопка «Главное меню» с помощью, которой настраивается внешний вид приложения, работа с окнами, выполняются действия с текстом, таблицами, файлами, предусмотрена возможность обратиться к справочной информации.

Следующим этапом необходимо в пункте меню «Администрирование» - «Настройки» - заполнить «Настройки программы», при условии, что в этом есть необходимость.

В пункте меню **«**Справочники и настройки учета» выполняется настройка параметров учета.

#### **Учетная политика организаций**

Каждая запись настроек учетной политики в программе характеризует состояние учетной политики организации по бухгалтерскому и налоговому учету за определенный период. Состав закладок в форме настроек учетной политики будет различным для юридических лиц и индивидуальных предпринимателей. В зависимости от выбранной **системы налогообложения** становятся доступными закладки, на которых указываются параметры учетной политики при указанной системе налогообложения.

## **Закладка Налог на прибыль -**

Настраивается перечень [методов определения прямых расходов производства в НУ.](v8mnghelp://help/topics/v8config/v8cfgHelp/mdobject/idbbd9621f-5c0c-4570-b7ec-d0147abadb07/038b5c85-fb1c-4082-9c4c-e69f8928bf3a)

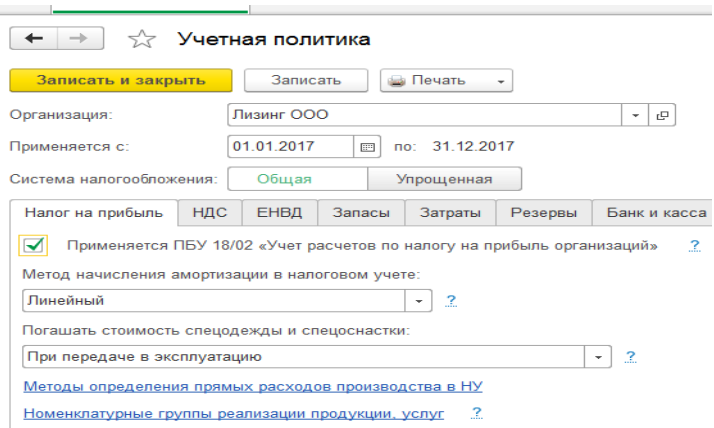

Выбирается метод начисления амортизации в налоговом учете по зданиям сооружениям и НМА, не включенным в 8-10 группы: линейный или нелинейный.

С 2015 года выбирается метод погашения стоимости спецодежды и спецоснастки в налоговом учете: при передаче в эксплуатацию или аналогично способу, принятому для бухгалтерского учета.

Устанавливается признак ведения учета в соответствии с ПБУ 18/02 «Учет расчетов по налогу на прибыль».

## **Закладка НДС**

Организации, применяющие общую систему налогообложения, как правило, являются плательщиками НДС. Однако в ряде случаев, предусмотренных НК РФ, организация может быть **освобождена от НДС**.

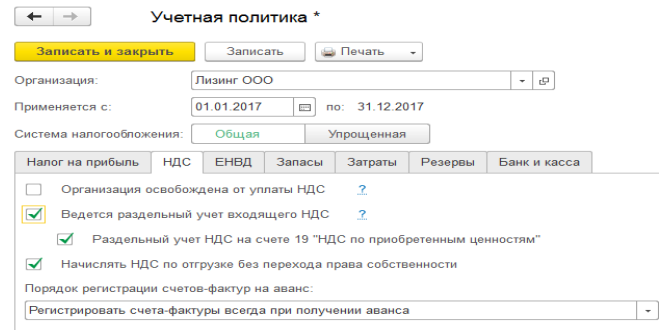

Если ведется раздельный учет НДС на счете 19 «НДС по приобретенным ценностям», то способ учета для сумм НДС выбирается в момент принятия ценностей на учет, исходя из намерений по их использованию. Если данный способ раздельного учета не применяется, то распределение НДС происходит исключительно на основании данных о фактическом использовании ценностей, а ряд операций выполняется документами ручного учета НДС.

Необходимо указать порядок [регистрации счетов-фактур на аванс,](v8mnghelp://help/topics/v8config/v8cfgHelp/mdobject/ideeb45b0f-ccbd-43f5-8a9c-cd750e110949/038b5c85-fb1c-4082-9c4c-e69f8928bf3a) принятый в организации. [Договор](v8mnghelp://help/topics/v8config/v8cfgHelp/mdobject/idb9e5871f-258c-4beb-bed7-481bf362ae45/038b5c85-fb1c-4082-9c4c-e69f8928bf3a) с покупателем может иметь особенности, влияющие на порядок регистрации счетов-фактур на авансы. В этом случае для каждого договора можно указать индивидуальный порядок формирования счетов-фактур на авансы. Порядок регистрации счетов-фактур на аванс предполагает один из следующих вариантов:

Регистрировать счета-фактуры всегда при получении аванса,

 Не регистрировать счета-фактуры на авансы, зачтенные в течении 5 календарных дней,

Не регистрировать счета-фактуры на авансы, зачтенные до конца месяца,

 Не регистрировать счета-фактуры на авансы, зачтенные до конца налогового периода,

 $\bullet$  Не регистрировать счета-фактуры на авансы (п. 13 ст. 167 НК РФ).

**Закладка Запасы -** выбирается способ оценки материальнопроизводственных запасов (МПЗ) при выбытии: по средней стоимости или ФИФО.

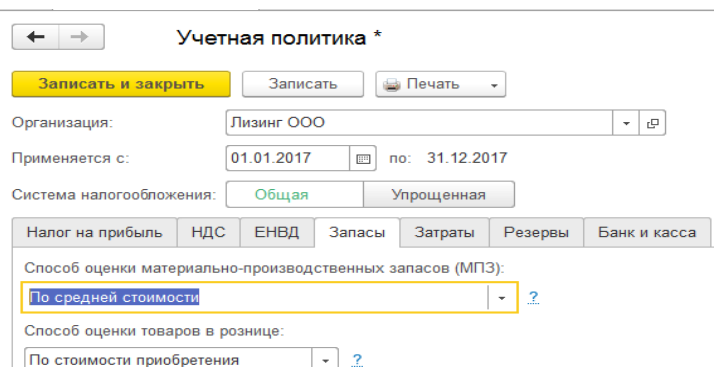

На этой закладке **Затраты** описывается порядок учета расходов по обычным видам деятельности (кроме расходов на продажу).

Соответствующие затраты учитываются на счетах 20 - 39, объединенных в раздел плана счетов «Затраты на производство».

На закладке выбираются **виды деятельности**, затраты по которым учитываются на счете 20 «Основное производство»:

выпуск продукции

выполнение работ, оказание услуг

Порядок учета затрат на выполнение работ и на оказание услуг - одинаковый.

Из формы настроек учетной политики по кнопке **Печать** можно распечатать приказ об учетной политике и приложения к нему.

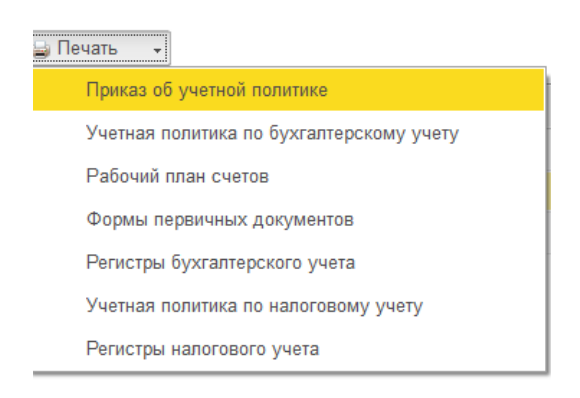

**Внести** сведения в информационную базу для ведения учета организации ООО «Учебная».

Для ввода сведений об организации пункт меню **«С**правочники и настройки учета» - «Организации» - «Создать» - «Юридическое лицо» - система налогообложения «Общая».

**Настроить** следующие параметры учета пункт меню «Справочники и настройки учета» - «Настройка параметров учета»:

 Применять разные ставки налога на прибыль - указать ставку налога на прибыль и перечень прямых расходов.

Производство продукции, оказание услуг;

Розничная торговля;

Учет движения денежных средств – по статьям движения;

Запасы по складам ведутся по количеству и сумме.

Общая система налогообложения;

 Виды деятельности – производство продукции, выполнение работ, оказание услуг;

Оценка стоимости МПЗ при выбытии– по средней себестоимости;

Сотрудники и зарплата – в этой программе и по каждому сотруднику;

Организация применяет ПБУ 18/02;

Внести сведения об учетной политике организации на текущий год (с 01 января по 31 декабря).

**Внести** следующие подразделения -пункт меню «Справочники и настройки учета» - «Подразделения»:

администрация;

бухгалтерия;

.

хозяйственная часть;

производственный цех.

В справочнике **«Контрагенты»** пункта меню «Покупки и продажи» **создать** две группы «Физические лица» и «Юридические лица».

В группу «Юридические лица» **добавить** элемент – организацию со следующими реквизитами:

ОАО «Мечта» ИНН/КПП:3208000245 / 320801001 Юридический адрес: г. Брянск, ул. Ленина, 18 Телефон: 74-44-44 Расчетный счет: 36985245621200000017 БИК: 041501754 Кор. счет 30101810700000000754 Банк: ФИЛИАЛ ОАО "УРАЛСИБ" В Г.БРЯНСК. **Сформировать печатную форму Учетная политика по налоговому учету.**

# **Лабораторная работа №2 Ввод остатков на начало отчетного периода по бухгалтерскому и налоговому учету**

На начальном этапе автоматизации необходимо внести остатки по счетам бухгалтерского и налогового учета. В программе в разделе Главное предусмотрен Помощник ввода начальных остатков.

Ввод остатков осуществляется в разрезе различных разделов учета. Разделы учета сгруппированы в соответствии с планом счетов бухгалтерского учета. В зависимости от выбранного раздела будет меняться состав данных, которые необходимо ввести и форма документа. Рассмотрим ввод начального сальдо на примере основного средства.

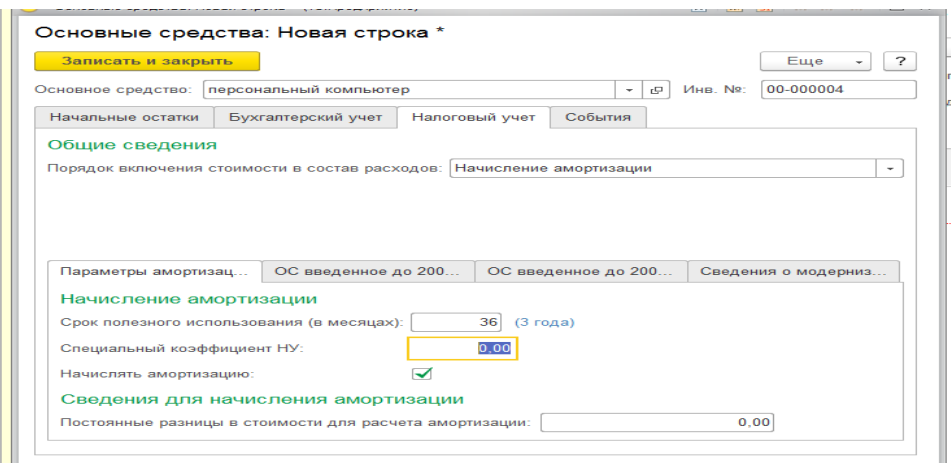

Все операции находят свое отражение в Помощнике ввода начальных остатков.

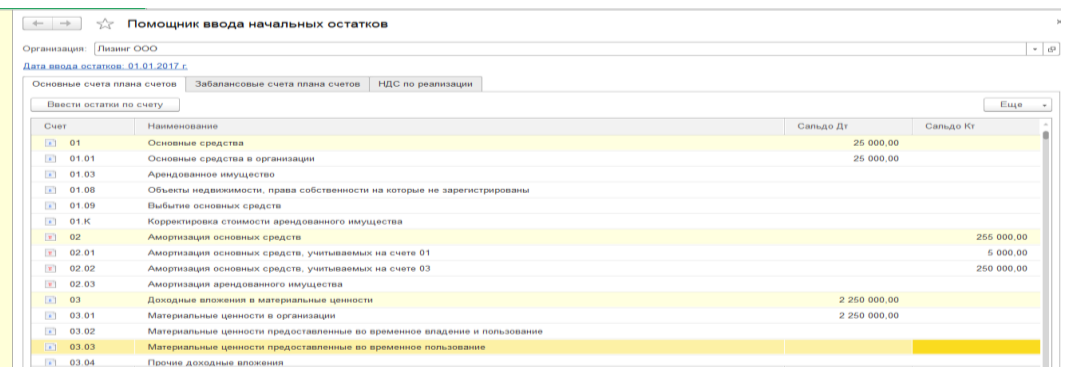

## **Задание**

Внести начальное сальдо на 01.01….по объектам основных: Персональный компьютер;

- первоначальная стоимость по БУ и НУ 27 тыс. руб.;

- стоимость на момент ввода остатков по БУ и НУ 25 тыс. руб.;

- способ отражения расходов по амортизации – амортизация на 20.01 счет;

- бухгалтерский учет: способ поступления – приобретение за плату, порядок учета – начисление амортизации, способ начисления амортизации – линейный, срок полезного использования – 36 месяцев, начислять амортизацию.

- налоговый учет: порядок включения стоимости в состав расходов – начисление амортизации, срок полезного использования – 36 месяцев, начислять амортизацию.

- события: принятие к учету с вводом в эксплуатацию 15.08.2016 г. документом №105.

подотчетной суммы в кассу организации.

# **Лабораторная работа № 3 Поступление материальных ценностей с учетом НДС**

Налог на добавленную стоимость (НДС) - косвенный налог, форма изъятия в бюджет государства части стоимости товара, работы или услуги, которая создаётся на всех стадиях процесса производства товаров, работ и услуг и вносится в бюджет по мере реализации.

В программе «1С:Бухгалтерии 8» учтены требования законодательства, касающиеся налога на добавленную стоимость (НДС). Требования главы 21 Налогового кодекса соблюдаются благодаря использованию специальной подсистемы учета НДС.

Рассмотрим процесс поступления (покупки) материальных ценностей с учетом НДС.

Для отражения операций поступления предусмотрен раздел Покупка – документ Поступление (акт, накладная). Документ предназначен для отражения различных операций по поступлению товаров и услуг. Документ можно ввести на основании документов Счет от поставщика, Доверенность. Приобретение товаров и материалов.

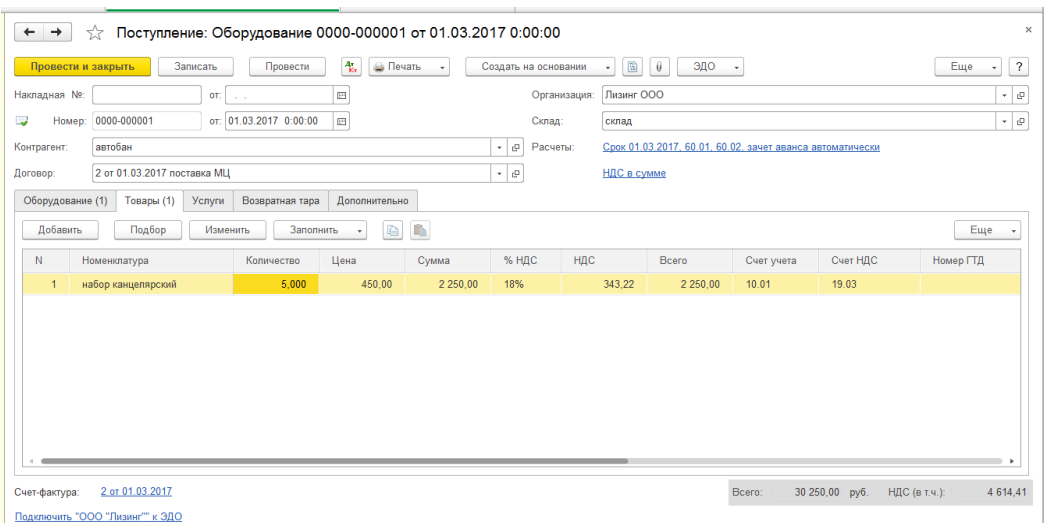

В шапке документа указываются контрагент, договор, склад, входящий номер и дата. Дополнительно по ссылкам могут быть указаны срок оплаты и порядок зачета аванса, грузоотправитель и грузополучатель, тип цен и порядок расчета НДС.

В табличной части документа указываются приобретаемые товары и их количество, цена, ставка и сумма НДС. В качестве товаров отбираются только те элементы справочника Номенклатура, у которых не установлен флажок Услуга. Счет учета товаров и счет НДС подставляются по умолчанию в соответствии с настройками счетов учета номенклатуры.

В документе предусмотрено отражение полученных счетов-фактур. Документ «Счет-фактура полученный» предназначен для регистрации счетов-фактур, полученных от поставщиков:

- [Счет-фактура по поступлению;](v8mnghelp://help/topics/v8config/v8cfgHelp/mdobject/id0d1becfc-e3b7-438f-b9ce-e331b580bb45/038b5c85-fb1c-4082-9c4c-e69f8928bf3a#ПоПоступлению)

- [Счет-фактура на выданный аванс;](v8mnghelp://help/topics/v8config/v8cfgHelp/mdobject/id0d1becfc-e3b7-438f-b9ce-e331b580bb45/038b5c85-fb1c-4082-9c4c-e69f8928bf3a#НаАванс)

- [Корректировочный счет-фактура.](v8mnghelp://help/topics/v8config/v8cfgHelp/mdobject/id0d1becfc-e3b7-438f-b9ce-e331b580bb45/038b5c85-fb1c-4082-9c4c-e69f8928bf3a#Корр)

Общими для всех видов документа являются реквизиты:

**Контрагент** которым выставлен счет-фактура.

 **Договор** с контрагентом в рамках которого совершена операция, к которой выставлен счет-фактура.

**Вх. номер** и дата - номер и дата, указанные в документе поставщика.

 **Исправление номер** и дата позволяют зарегистрировать счет-фактуру на исправление.

 **Код вида операции** - указывается код, необходимый для регистрации в журнале учета счетов-фактур, книге покупок и книге продаж.

 Выбирается **Способ получения**: **на бумажном носителе** или **в электронном виде**.

**Сумма всего** и **сумма НДС (в т.ч.)** по счету-фактуре.

Флажок **Отразить вычет НДС** в книге покупок позволяет автоматически включить запись в книгу покупок и делает бухгалтерскую проводку по вычету НДС.

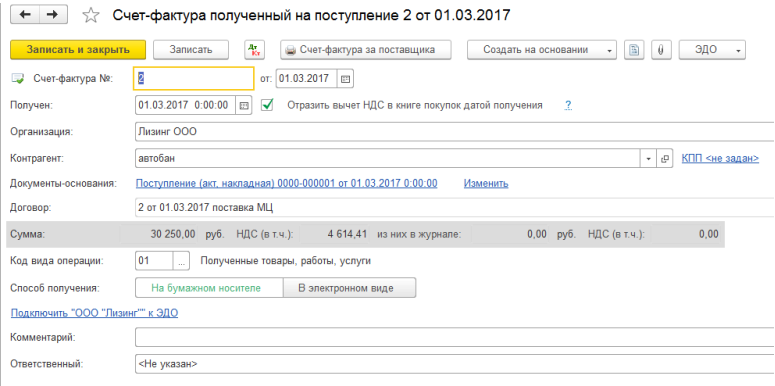

**Счет-фактура по поступлению** можно ввести на основании проведенного документа поступления: [Поступление \(акт, накладная\),](v8mnghelp://help/topics/v8config/v8cfgHelp/mdobject/id37ec4311-be9a-4853-a06f-4bfc21e493a5/038b5c85-fb1c-4082-9c4c-e69f8928bf3a) [Поступление доп. расходов](v8mnghelp://help/topics/v8config/v8cfgHelp/mdobject/id65fcd037-2923-4a23-92f5-98822fffe1b5/038b5c85-fb1c-4082-9c4c-e69f8928bf3a)  и пр. Для ввода счета-фактуры на основании в документах предусмотрена кнопка Зарегистрировать.

Счет-фактуру от поставщика на выданный аванс рекомендуется вводить на основании проведенного документа на списание денежных средств: [Списание с рас](v8mnghelp://help/topics/v8config/v8cfgHelp/mdobject/id31abe434-0545-476d-a656-dc1df7c9de81/038b5c85-fb1c-4082-9c4c-e69f8928bf3a)[четного счета,](v8mnghelp://help/topics/v8config/v8cfgHelp/mdobject/id31abe434-0545-476d-a656-dc1df7c9de81/038b5c85-fb1c-4082-9c4c-e69f8928bf3a) [Выдача наличных.](v8mnghelp://help/topics/v8config/v8cfgHelp/mdobject/idcce7e1cd-0d24-4694-8449-33549a195c25/038b5c85-fb1c-4082-9c4c-e69f8928bf3a)

Основанием корректировочного счета-фактуры может являться документ [Корректировка поступления](v8mnghelp://help/topics/v8config/v8cfgHelp/mdobject/id2cd28e00-eb8f-4f1e-b8a1-d62ff403f095/038b5c85-fb1c-4082-9c4c-e69f8928bf3a) с видом операции «Корректировка по согласованию сторон».

Для документа Счет-фактура полученный предусмотрена печатная форма.

Все счета-фактуры полученные находят свое отражение в Книге покупок. «1С:Бухгалтерия 8» обеспечивает автоматическое формирование и вывод на печать специализированных форм налоговой отчетности — книги покупок и книги продаж.

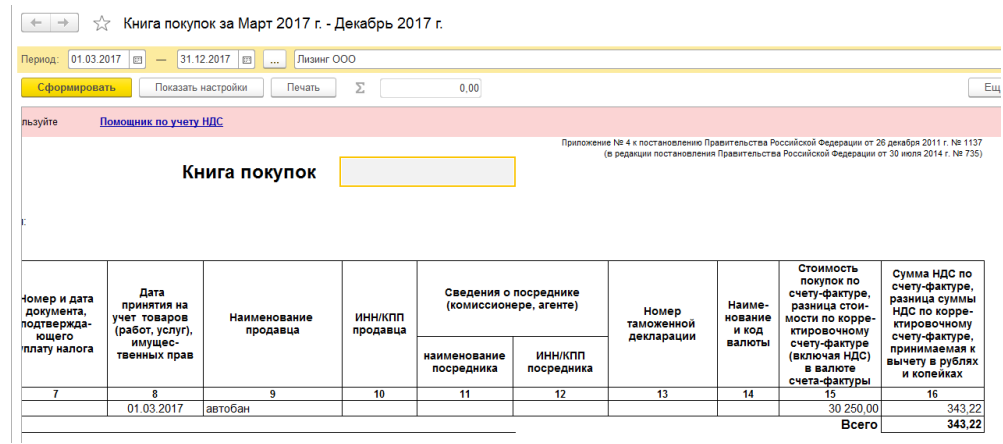

При большом и сложном документообороте на предприятии в конце отчетного периода следует выполнить ряд регламентных операций по учету НДС, которые автоматически обработают данные информационной базы, введенные различными документами. Для выполнения регламентных операций целесообразно использовать «Помощник по учету НДС».

#### **Задание**

От ООО «Витязь» 01.хх…..г., по договору поставки материальных ценностей, на склад оборудования поступил станок токарный (объект основных средств) стоимостью 350000 рублей и сверла токарные (материалы) 100 шт. по цене 120 руб.шт.

НДС в сумме 18%, предоставлен счета-фактуры № 2, накладной № 3. Перечислить за материальные ценности безналичным путем.

Станок введен в эксплуатацию в цех №1 с 10.хх…. г. Срок полезного использования 10 лет, способ начисления амортизации линейный, счет отнесения затрат 20. Сформировать счет-фактуру полученный и книгу покупок за отчетный период.

## **Лабораторная работа № 4 Оказание услуг, реализация с учетом НДС**

На основной системе налогообложения организации и индивидуальные предприниматели обязаны уплачивать НДС с сумм реализации. Налоговая база по НДС рассчитывается на дату оплаты (аванса) или на дату отгрузки товаров (работ, услуг).

Товары, услуги и работы считают реализованными, если: На них перешло право собственности покупателю. Подписаны акты о выполненных работах и оказанных услугах.

Оказание услуг, реализация в программе предусмотрены в разделе Продажа.

Документ «Реализация (акт, накладная)» предназначен для отражения операций по реализации товаров, материалов, услуг, готовой продукции и оборудования. Документ можно ввести на основании документов Счет [покупателю](v8mnghelp://help/topics/v8config/v8cfgHelp/mdobject/id0ff61b1f-319d-49ab-b803-5631722395e9/038b5c85-fb1c-4082-9c4c-e69f8928bf3a) и [Поступление](v8mnghelp://help/topics/v8config/v8cfgHelp/mdobject/id37ec4311-be9a-4853-a06f-4bfc21e493a5/038b5c85-fb1c-4082-9c4c-e69f8928bf3a)  [\(акт, накладная\).](v8mnghelp://help/topics/v8config/v8cfgHelp/mdobject/id37ec4311-be9a-4853-a06f-4bfc21e493a5/038b5c85-fb1c-4082-9c4c-e69f8928bf3a)

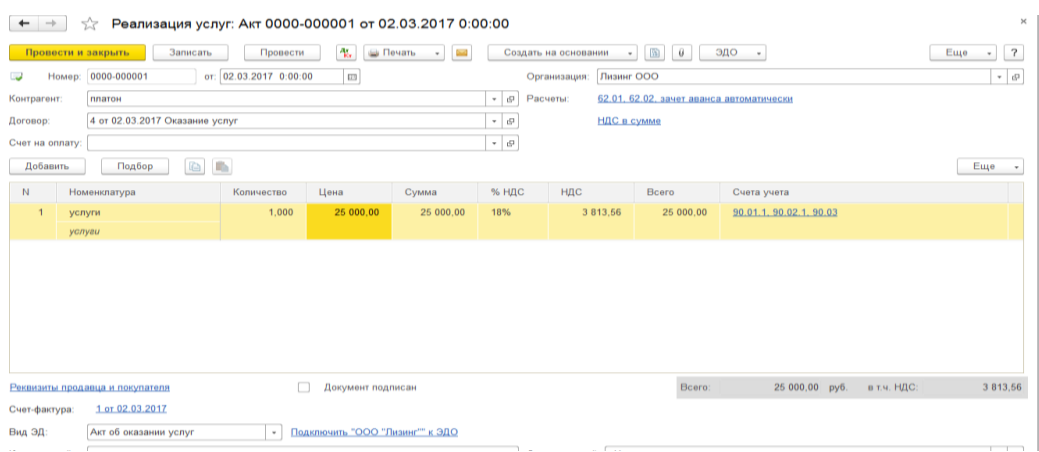

При ведении деятельности с особым порядком налогообложения (патентная система или деятельность на торговом сборе) в реквизите Доходы в НУ задается порядок учета доходов от реализации.

На основании документа **Реализация (акт, накладная)** можно зарегистрировать документ [Счет-фактура выданный](v8mnghelp://help/topics/v8config/v8cfgHelp/mdobject/id0c9f56f4-3270-47a6-be5a-1596fb49b570/038b5c85-fb1c-4082-9c4c-e69f8928bf3a) по гиперссылке **Ввести счет-фактуру**. В счете-фактуре автоматически указывается номер и дата счета-фактуры.

**«Счет-фактура выданный»** предназначен для выписки счета-фактуры по реализации товаров, работ и услуг, по суммовой разнице, в также при получении аванса (предварительной оплаты) от покупателей.

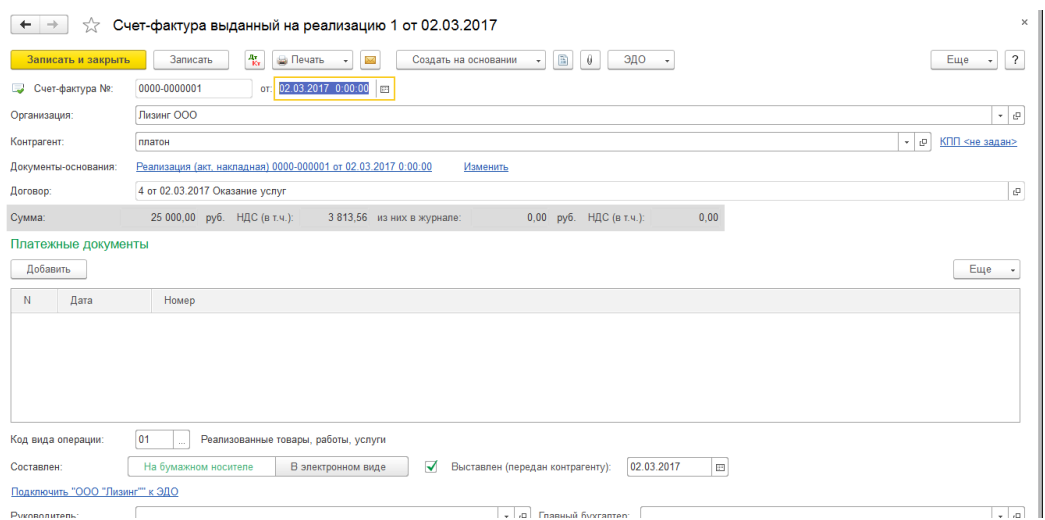

Общими для всех видов документа являются реквизиты:

**Контрагент** которым выставлена счет-фактура.

 **Договор** с контрагентом в рамках которого совершена операция к которой выставлена счет-фактура.

 Флажок и соответствующие ему поля **Исправление номер** и дата позволяют выставить счет-фактуру на исправление.

 **Код вида операции** - указывается код, требуемый в журнале учета счетовфактур. В зависимости от вида операции код проставляется автоматически.

 Флажок **Выставлен** и соответствующие ему доле даты выставления и выбор **способа выставления: на бумажном носителе** или **в электронном виде** отражают дату и способ выставления счета-фактуры контрагенту.

**Сумма всего** и **сумма НДС (в т.ч.)** по счету-фактуре.

Для документа **Счет-фактура выданный** предусмотрена печатная форма.

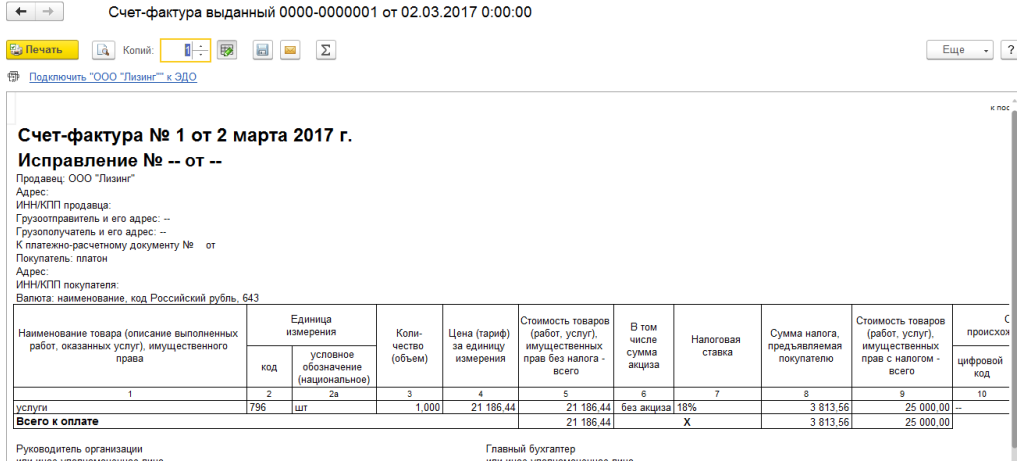

**Отчет «Книга продаж»** предназначен для формирования книги продаж.

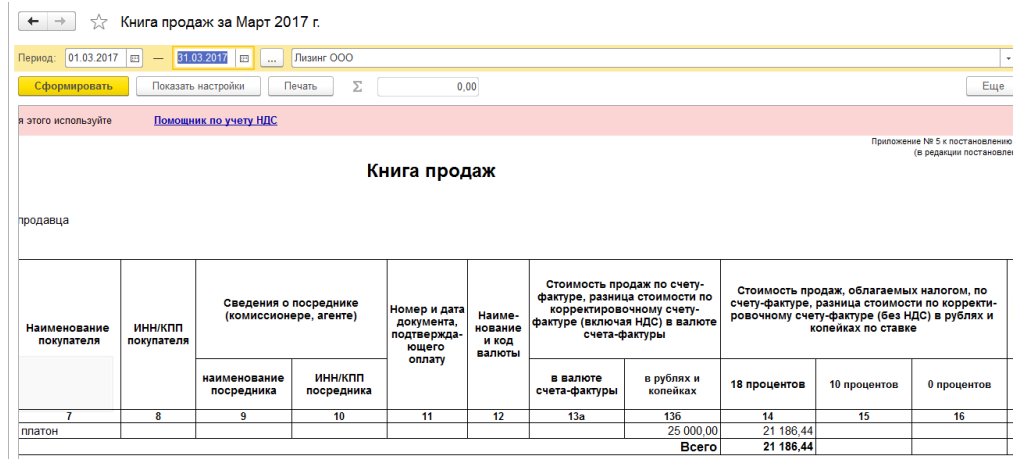

Для контроля правильности ведения книги продаж параметры формирования отчета можно изменить на панели Настройки.

 Контрагент для отбора - при указании контрагента (или группы контрагентов) отражаются счета-фактуры, выданные покупателю или группе покупателей.

 Группировать по контрагентам - список счетов-фактур группируется по контрагентам.

 Выводить продавцов по счетам-фактурам на выданные авансы - в графе «Наименование покупателя» вместо реквизитов покупателей можно вывести реквизиты продавца по счетам-фактурам на выданные авансы.

Федеральная налоговая служба разработала новую форму – универсальный передаточный документ. Универсальный передаточный документ (УПД) – это документ, подтверждающий факт свершения хозяйственной операции и объединяющий в себе счет-фактуру и первичный документ.

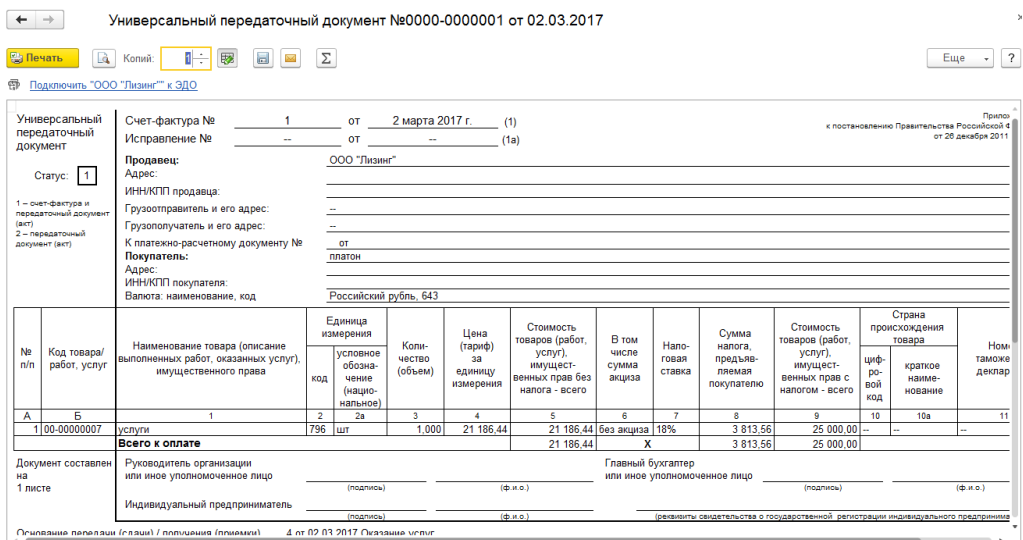

На основании универсального передаточного документа можно вести бухучет, списать затраты по налогу на прибыль, а также заявить налоговый вычет по НДС.

## **Задание**

С покупателем ООО «Лира» заключен договор оказания транспортных услуг на сумму 150000 руб., НДС 18% в т.ч. Услуги оказаны согласно условий договора (текущая дата). Выдан счет-фактура.

От покупателя на расчетный счет поступило 150000 руб.

Продать станок токарный ООО «Лига» по цене 380000 рублей НДС сверху 18%, по договору продаж основных средств. Продажа сопровождается счетомфактурой.

**Сформировать счета-фактуры, универсальный передаточный документ и книгу продаж.** 

# **Лабораторная работа № 5 Закрытие отчетного месяца**

Регламентные операции, выполняемые по окончании месяца, проводятся автоматически с помощью регламентных операций мастера закрытия месяца (Раздел Операции – Закрытие периода).

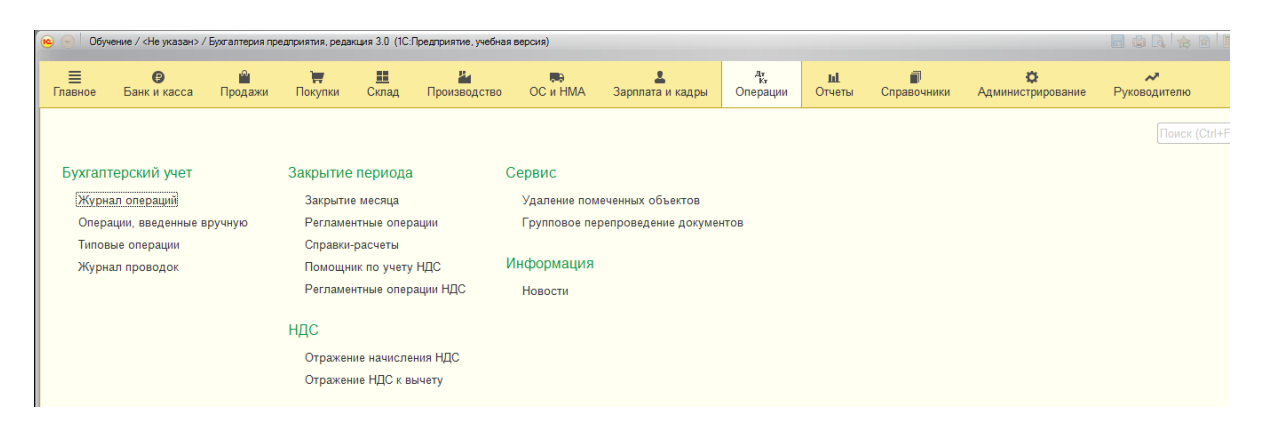

Помощник закрытия месяца предоставляет возможность:

 Выполнить все необходимые операции закрытия месяца в правильной последовательности,

- Частично выполнить закрытие месяца,
- Отменить закрытие месяца,
- Частично отменить выполнение закрытия месяца,
- Отказаться от выполнения операции в текущем месяце (пропустить),

 Отказаться от повторного выполнения выполненных ранее операций (пометить как выполненные все операции до выбранной),

 Сформировать отчеты, объясняющие расчеты и отражающие результаты выполнения регламентных операций,

Посмотреть результаты выполнения регламентной операции,

Составить отчет о выполнении регламентных операций.

Помимо этого, проводится проверка последовательности проведения документов с целью обнаружения ошибок, связанных с изменением документов прошлых периодов.

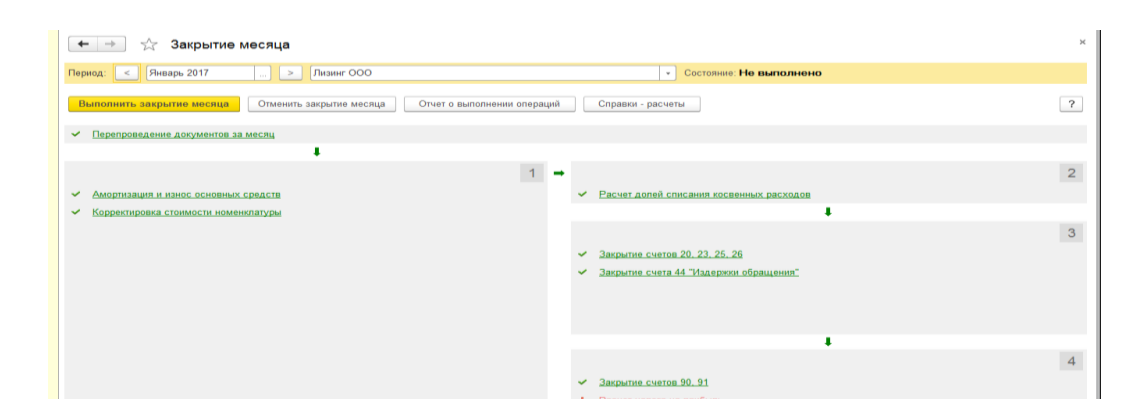

Для анализа учетных данных после проведения регламентных операций предназначен набор справок-расчетов, а также стандартные бухгалтерские отчеты.

#### **Задание**

- Выполнить закрытие месяца.
- Просмотреть в журнале операций сформированные документы.
- Просмотреть сформированные проводки по операциям.

Все операции, связанные с отчетностью и взаимодействием с контролирующими органами, можно выполнить в едином рабочем месте «1С-Отчетность»

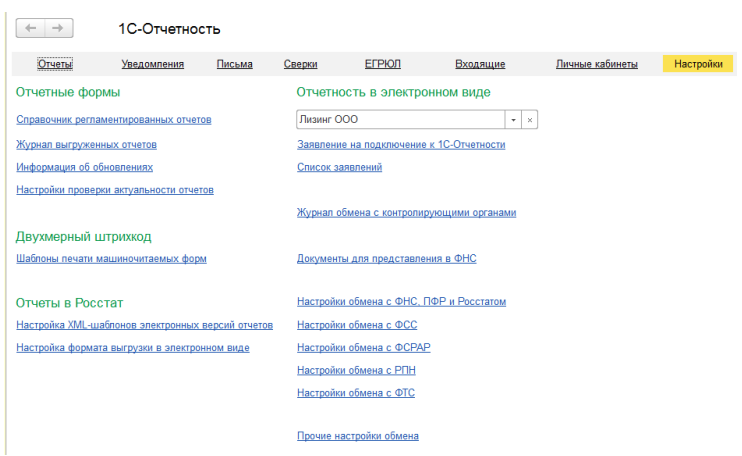

В системе «1С:Предприятие 8» **регламентированными** называют отчеты, формы и порядок представления которых устанавливаются различными законодательными органами: К формам регламентированной отчетности относятся:

формы бухгалтерской отчетности;

- отчетность во внебюджетные социальные фонды;
- налоговые декларации и расчеты;
- формы статистики;
- декларации о производстве и обороте алкогольной продукции;
- различные справки

Для работы со списком регламентированных отчетов предназначен справочник «Регламентированные отчеты». Справочник можно вызвать из формы «Регламентированная и финансовая отчетность», щелкнув по кнопке «Справочник отчетов», или открыть при помощи меню «Операции».

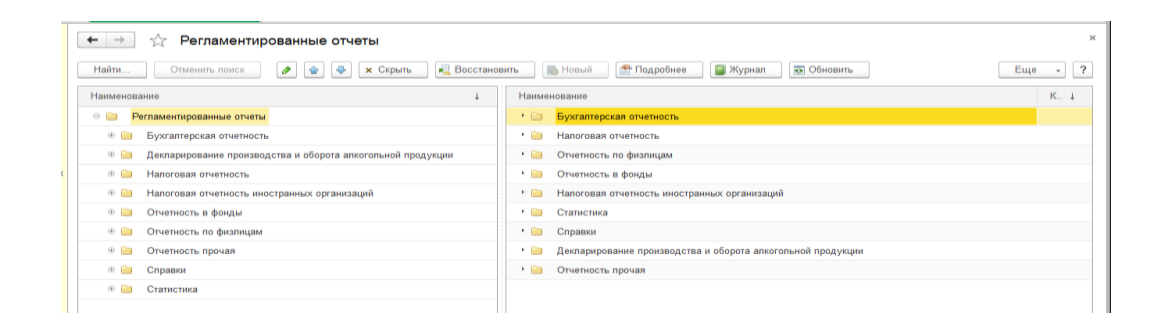

Регламентированная отчетность автоматически заполняется за выбранный период. Формы отчетности сохраняются в информационной базе. Предусмотрена выгрузка/загрузка отчетов в контролирующие организации.

Например Отчет 4-ФСС предназначен для подготовки Расчета по начисленным и уплаченным страховым взносам на обязательное социальное страхование на случай временной нетрудоспособности и в связи с материнством и по обязательному социальному страхованию от несчастных случаев на производстве и профессиональных заболеваний, а также по расходам на выплату страхового обеспечения по форме, утвержденной приказом Фонда социального страхования Российской Федерации от 26 февраля 2015 года № 59.

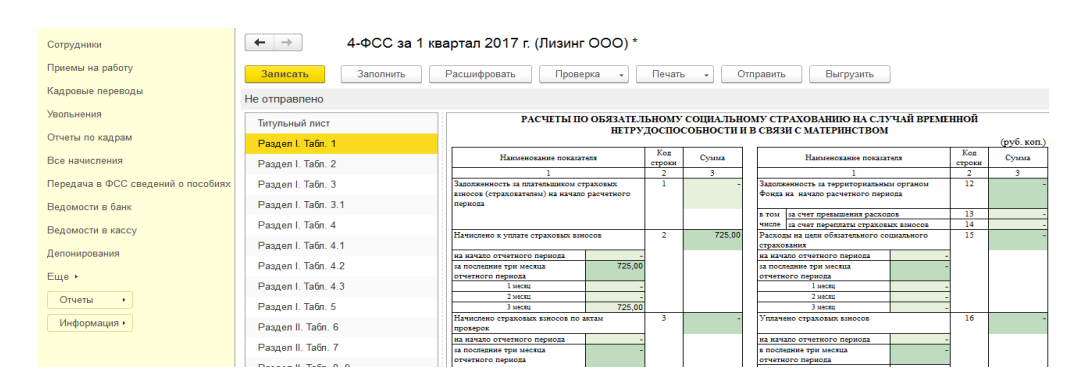

В программе предусмотрены регистры налогового учета (раздел Отчеты).

Совокупность регистров предназначена для систематизации данных налогового учета программы в соответствии с требованиями гл.25 НК РФ. Все регистры расположены на форме «Регистры налогового учета» - «Учет, налоги, отчетность» и объединены в четыре группы:

- Регистры формирования отчетных данных;
- Регистры промежуточных расчетов;
- Регистры учета состояния единицы налогового учета;
- Регистры учета хозяйственных операций.

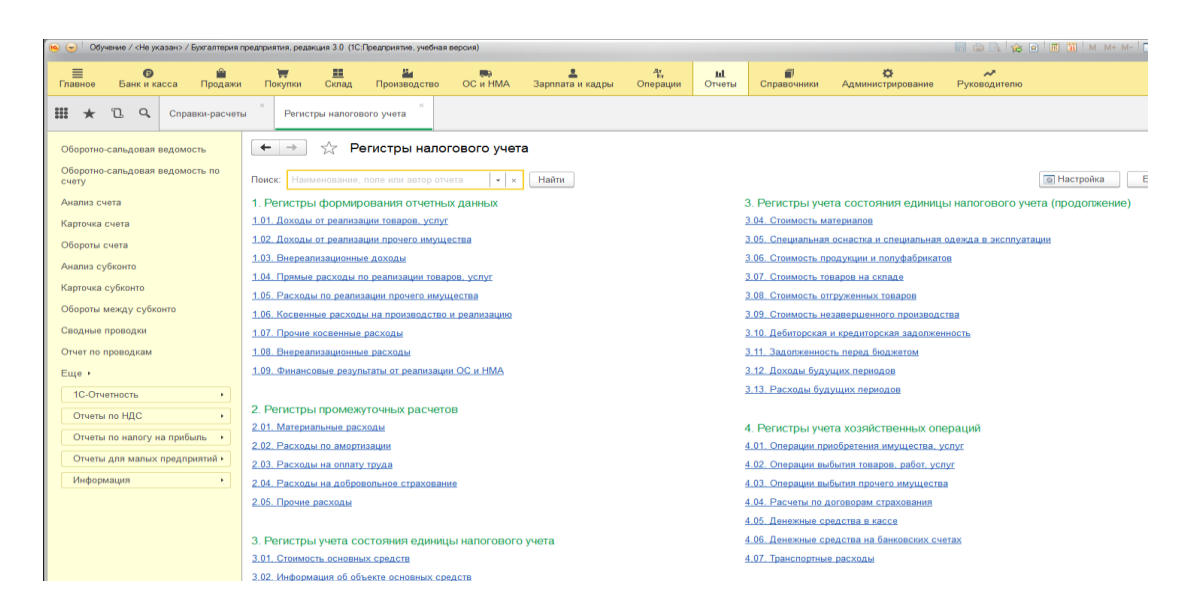

Каждая группа содержит составляющие, позволяющие полно отразить налоговый учет.

В разделе Отчеты предусмотрены экспресс – проверка ведения учета, оценка риска налоговой проверки.

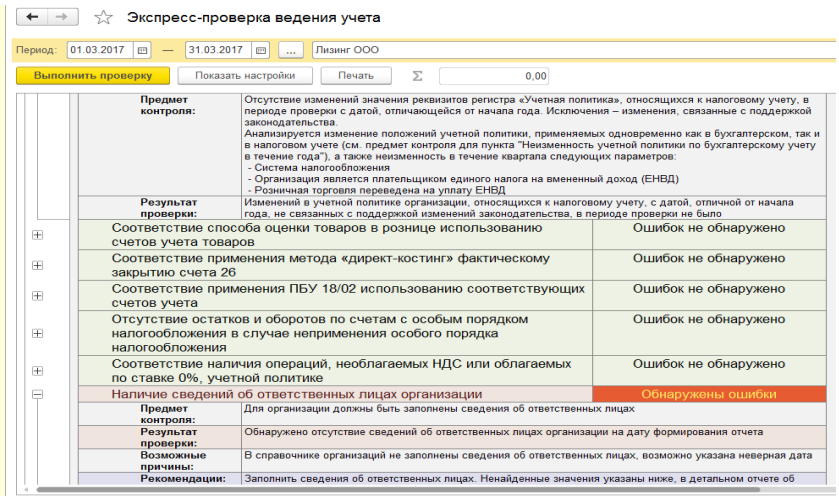

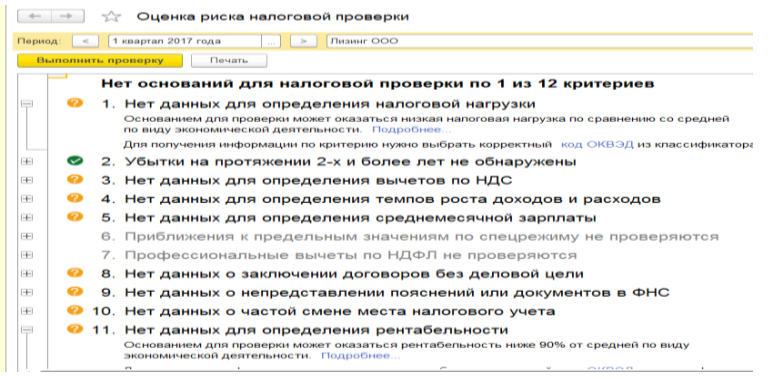

Функционал программы обширен, позволяет сформировать бухгалтерскую и налоговую отчетность, отчетность для статистики, выполнить сравнение режимов налогообложения, выполнить расчет налоговой нагрузки, и т.д.

#### **Задание**

Сформировать налоговую отчетность по НДС, по налогам с фонда оплаты труда.

Сформировать регистры налогового учета: стоимость основных средств; доходы от реализации товаров, работ, услуг; расходы на оплату труда; операции приобретения имущества, услуг.

Выполнить экспресс-проверку налогового учета.

Сформировать Оценка риска налоговой проверки.

Выполнить расчет налоговой нагрузки.

Проанализировать деятельность предприятия на основании сформированной документации.

## **Лабораторная работа № 6 Работа с программой «1С: Управление кредитной организацией» «Документы системы автоматизации»**

**Открытие расчетного счета.** Справочник **«Лицевые счета»** содержит информацию о всех лицевых счетах, которые когда-либо были открыты в банке, и является одним из основных банковских справочников. Любой лицевой счет обладает определенным набором свойств - особых характеристик, которые зависят от его вида, назначения, условий работы и которые могут быть изменены.

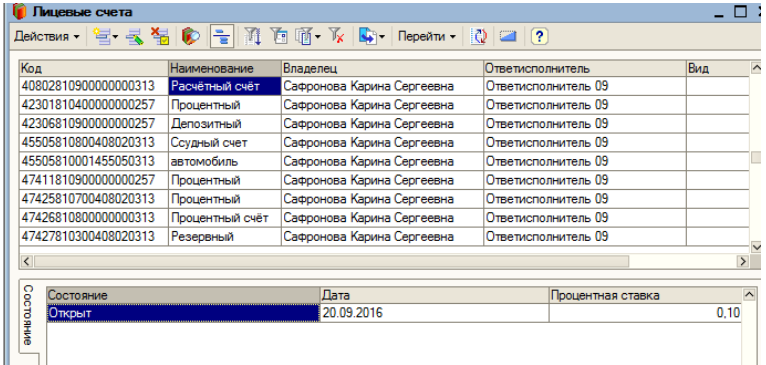

При открытии расчетного счета руководствоваться планом счетов. Например расчетный счет для физического лица – индивидуального предпринимателя может насинаться со счета 40802.

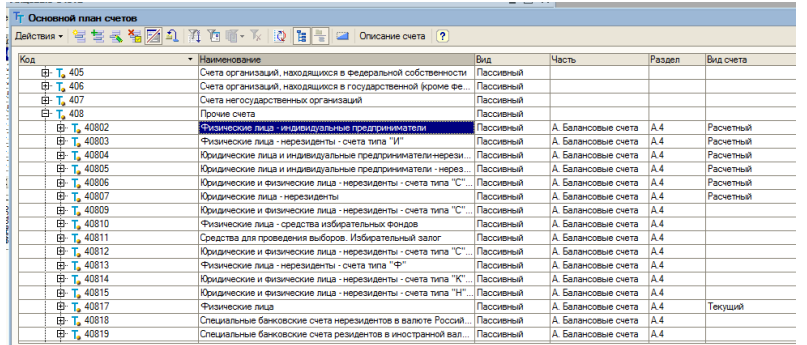

## **Задание**

Открыть расчетный счет для клиента – физического лица Сидоровой Анны Анатольевны. Дата открытия и заполнения счета - рабочая дата. Счет открыт - Ответисполнитель 9. Валюта – рубли. Номер открываемого счета начинается с 40802,

оканчивается на 11. При открытии счета процентный счет открывать со ставкой 0,01%. Дата рождения Сидорова А.А.– 10.11.70.; место рождения г. Брянск; гражданка России; удостоверение – паспорт России 15 03 № 356185 от 18.06.13г.; ИНН 318146854007. Контактный телефон 24 16 51. Должность Сидорова А.А. экономист, роль – руководитель финансового отдела.

#### **Арест лицевого счета**

Документ **«Арест лицевого счета»** предназначен для наложения ареста на лицевой счет. Арест счета производится исключительно в определенном порядке при получении банком соответствующих документов, санкционирующих проведение данной процедуры. Арест может быть наложен налоговой инспекцией (арест на лицевой счет и движения по нему) или судебным приставом (арест на определенную сумму). В случае наложения ареста, программа отслеживает проведение документов по арестованным счетам, и выдает предупреждающие сообщения.

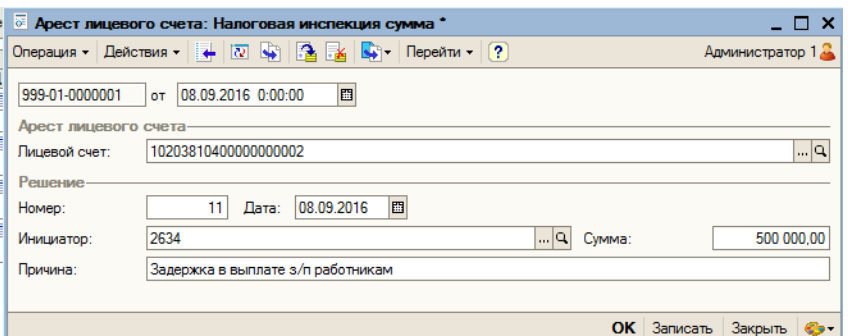

Снятие ареста осуществляется исключительно с санкции налогового органа или судебного пристава.

## **Задание:**

Наложить арест на лицевой счет Сафроновой К.С., санкция ИФНС – не уплата налогов.

#### **Снятие ареста с лицевого счета**

С арестованного счета может быть снят арест. позволяет снять признак ареста со счета, находящегося под арестом. Снятие ареста лицевого счета производится исключительно в определенном порядке при получении банком соответствующих документов, санкционирующих снятие ареста.

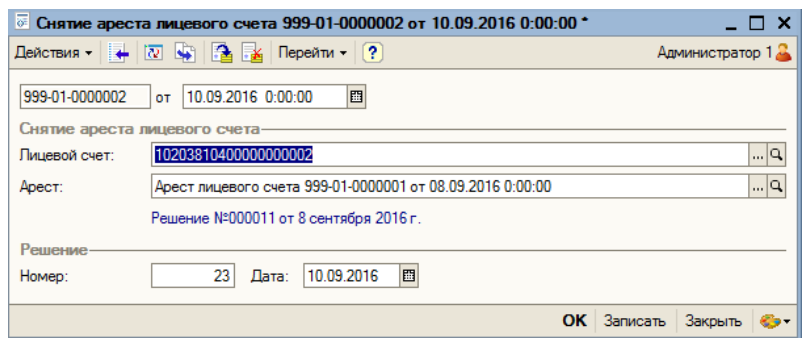

**Задание**: Снять арест с лицевого счета Сафроновой К.С. Датой следующей за датой ареста счета.

## **Лабораторно-практическая работа №7 «Операция Приход по электронным»**

Документ **«Приход по электронным»** предназначен для ввода и проведения межбанковских проводок, передача которых осуществляется с помощью системы электронных платежей. Обычно содержимое этого документа импортируется во внутрибанковскую систему из файла определенного формата, полученного и сформированного с помощью внешнего программного обеспечения. В случае отсутствия возможности импорта данных или для корректировки, предусмотрена возможность ручного ввода данных по приходным документам, полученным по системе электронных платежей. Для удобства и оптимизации процесса ввода данных, из этого документа может быть создан макет ввода.

Параметры заполнения документа «Приход по электронным».

Дата – дата и время формирования документа.

Папка – номер папки, в которую будет помещен сформированный документ.

Через транзитный счет – если признак установлен, платеж будет проведен транзитный счет, указывается дата проведения.

Род операции – род операции формируемого документа. Значение выбирается из справочника «Род операций».

Лицевой счет Кт – номер лицевого счета по кредиту. Выбирается из справочника «Лицевые счета». Лицевым счетом по дебету в документе является корреспондентский счет банка.

Сумма – сумма проводки по документу.

Очередность – очередность платежа.

Дата платежа – дата платежа по документу.

Срок платежа – срок платежа по документу.

БИК Б – номер БИК банка Б. Выбирается из справочника «БИК» или вводится вручную.

Лицевой счет Б – номер лицевого счета клиента Б.

ИНН Б – ИНН клиента Б.

КПП Б – КПП клиента Б.

Клиент Б – наименование клиента Б. Может быть выбрано из списка ранее введенных наименований клиентов Б.

Дата поступления в банк плательщика – дата поступления суммы платежа в банк плательщика.

Дата списания со счета плательщика – дата списания суммы платежа со счета плательщика.

Частичная оплата – признак частичной оплаты по документу. Если признак установлен, необходимо указать значения следующих параметров:

- Номер частичного платежа.
- Шифр платежного документа. Шифр платежного документа частичного платежа из частичной оплаты;
- Номер платежного документа.
- Дата платежного документа.
- Дата помещения в картотеку. Дата помещения в картотеку платежного документа частичного платежа из частичной оплаты;

• Сумма остатка платежа. Сумма остатка после проведения частичной оплаты.

Назначение платежа – назначение платежа. Может быть выбрано из списка ранее введенных назначений платежей.

## **Платежи по электронным**

Документ «Платежи по электронным» предназначен для создания и редактирования документов по электронным платежам.

**Задание**: На расчетный счет ОАО «Витязь» с расчетного счета ОАО «Виктория» перечислить 400 тыс. рублей, согласно условий договора оказания услуг. Сформировать банковскую выписку. Операцию выполнить, используя документы для безналичных расчетов, на текущую дату.

## **Лабораторно-практическая работа №8 «Касса. Приход и расход по кассе»**

Документ **«Расход по кассе»** предназначен для ввода кассовых расходных документов по внутрибанковским проводкам. На момент использования документа в банке должны быть открыты лицевые кассовые счета.

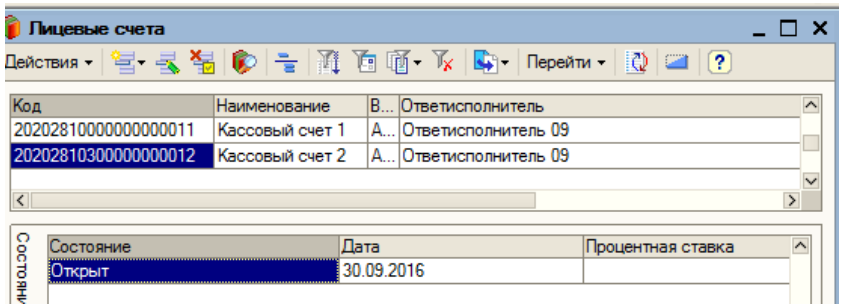

Кассовый счет для кредитной организации, согласно плана счетов должен начинаться со счета 20202.

## **Задание**

Открыть внутренний кассовый счет для кредитной организации.

Документ **«Приход по кассе»** предназначен для ввода кассовых приходных документов по внутрибанковским проводкам. Все сформированные документы помещаются в основной журнал проводок, и могут быть выбраны пользователем за любой произвольный период времени.

## **Задание**

Лагуткин Н.Н внес через кассу банка оплатил 4000 рублей штрафов. Операцию выполнить, используя документы для кассовых операций, на текущую дату. Сформировать банковскую выписку.

## **Лабораторная работа №9 Работа с программой «1С: Управление страховой компанией» Заключение договоров страхования. Прямое страхование**

**Прямое страхование**— это форма продажи страховых услуг.

Специфические возможности прямого страхования для [страхователей.](https://ru.wikipedia.org/wiki/%D0%A1%D1%82%D1%80%D0%B0%D1%85%D0%BE%D0%B2%D0%B0%D1%82%D0%B5%D0%BB%D1%8C)

Возможность удаленного оформления [полиса.](https://ru.wikipedia.org/wiki/%D0%A1%D1%82%D1%80%D0%B0%D1%85%D0%BE%D0%B2%D0%BE%D0%B9_%D0%BF%D0%BE%D0%BB%D0%B8%D1%81)

Возможность удаленно вносить изменения в условия [договора страхования.](https://ru.wikipedia.org/wiki/%D0%94%D0%BE%D0%B3%D0%BE%D0%B2%D0%BE%D1%80_%D1%81%D1%82%D1%80%D0%B0%D1%85%D0%BE%D0%B2%D0%B0%D0%BD%D0%B8%D1%8F)

Возможность получать специальные предложения по цене.

 Возможность производить часть операций по урегулированию убытков также удаленно.

**Меню – «Страхование» – «Прямое страхование»** – документ «Договоры страхования (прямое)».

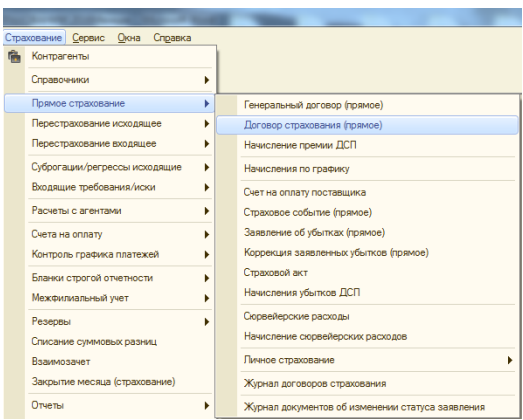

Вид договора может быть прямой или генеральный.

Шапка документа «Заключение договора страхования» содержит обязательные для заполнения реквизиты: вид договора, страховой продукт, действие договора, начисление премии, страхователь, и т.д.

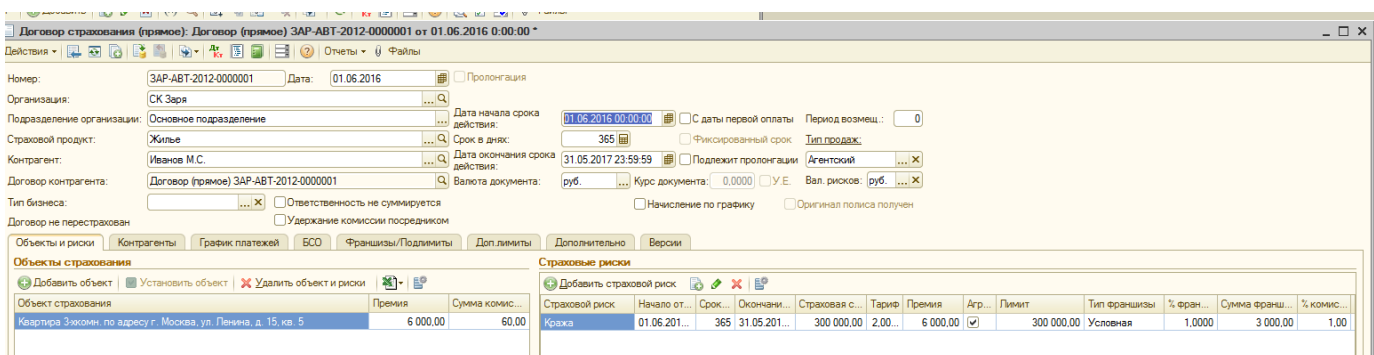

Необходимо заполнить общие сведения, свойства и риски.

Определяется страховая сумма, страховой тариф на основании которого рассчитывается страховая премия. Указывается % франшизы условной, безусловной, агрегатной, комбинированной, беспретензионный период, лимит выплаты по заключенному договору, комиссия.

Заключенный договор находит отражение в журнале договоров.

На основании договора формируется Документ «Начисление премии ДСП».

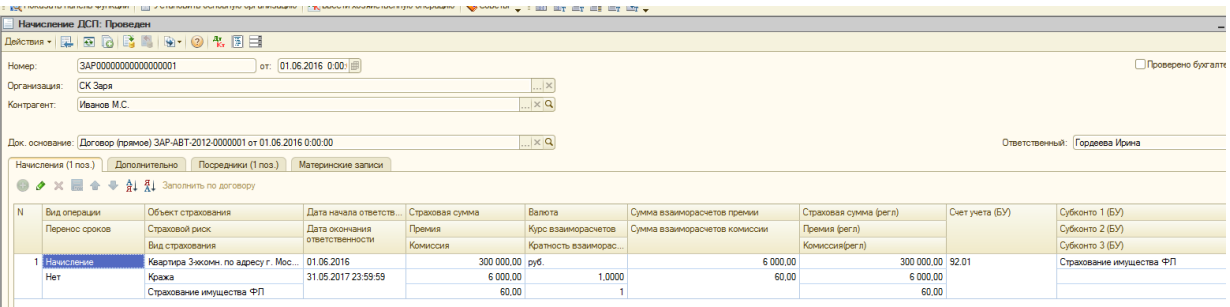

Документ предназначен для начисления премии по [договорам прямого стра](v8config://v8cfgHelp/mdobject/idc246cce0-3faa-4123-a58f-dff10831bc26/038b5c85-fb1c-4082-9c4c-e69f8928bf3a)[хования и сострахования.](v8config://v8cfgHelp/mdobject/idc246cce0-3faa-4123-a58f-dff10831bc26/038b5c85-fb1c-4082-9c4c-e69f8928bf3a) При создании документа необходимо выбрать [контраген](v8config://v8cfgHelp/mdobject/id51b9a2d4-bd53-4f40-824e-e3b4e323279e/038b5c85-fb1c-4082-9c4c-e69f8928bf3a)[та,](v8config://v8cfgHelp/mdobject/id51b9a2d4-bd53-4f40-824e-e3b4e323279e/038b5c85-fb1c-4082-9c4c-e69f8928bf3a) [договор контрагента,](v8config://v8cfgHelp/mdobject/idb9e5871f-258c-4beb-bed7-481bf362ae45/038b5c85-fb1c-4082-9c4c-e69f8928bf3a) перейти в табличную часть документа на закладку «Начисления» и нажать кнопку «Добавить».

В шапке документа указывается страхователь и договор страхования, по которому начисляется премия и комиссия.

В случае указания типа договора сострахования «Участник» (поле «Сострахование»), в документе становится доступны поля «Лидер» и «Вознаграждение», в которых указывается лидер по договору сострахования и сумма вознаграждения лидеру.

Табличные части на закладках «Начисления» и «Посредники» могут быть заполнены на основании договора. Для этого следует нажать кнопку «Заполнить по договору».

#### **Задание**: **заключить прямой договор страхования**.

Заключить договор прямого страхования с текущей даты на 365 дней. Страхователь ООО «Водоканал». Страхование имущества юридических лиц. Объект страхования – система водоснабжения, страховая сумма 8500 тыс. руб., страховой риск – авария системы водоснабжения, страховой тариф 3,8 %, условная франшиза 0,7%, процент комиссии агента 10.

Посредники первый страховой брокер и второй страховой брокер. Доля первого брокера 70%, второго 30%, расчеты ведет первый брокер.

Оплата по графику начиная с даты заключения договора, периодичность - месяц. Количество платежей 2, периодов 1.

**Сформировать журнал заключенных договоров страхования.**

# **Лабораторная работа №10 «Входящее перестрахование»**

Договор перестрахования - договор между перестрахователем и перестраховщиком, по которому одна сторона обязуется передать, а другая принять риск в перестрахование на определенных условиях.

В договорах перестрахования обуславливаются: метод перестрахования, лимиты ответственности перестраховщика, доля его участия в договоре, формы расчета по премии и убыткам, перестраховочная комиссия.

Входящее перестрахование **–** перестраховочная деятельность, которая заключается в принятии перестраховщиком части рисков, уступаемых страховщикомцедентом.

Программа «Управление страховой компанией» поддерживает заключение договоров входящего и исходящего перестрахования.

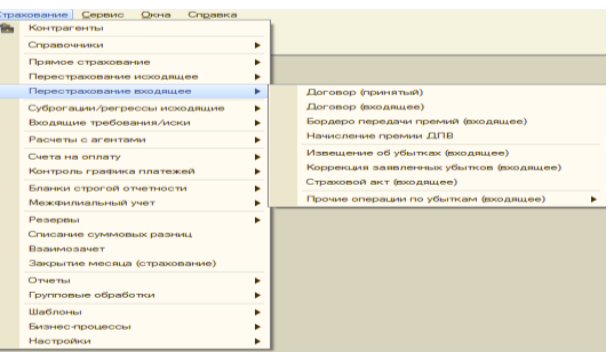

Журнал «договоры входящего перестрахования» отражает список заключенных договоров, позволяет создать новый договор.

Рассмотрим процесс заключения договора формы перестрахования.

Заключается Договор принятый. Документ предназначен для учета оригинального договора прямого страхования, заключенного перестрахователем.

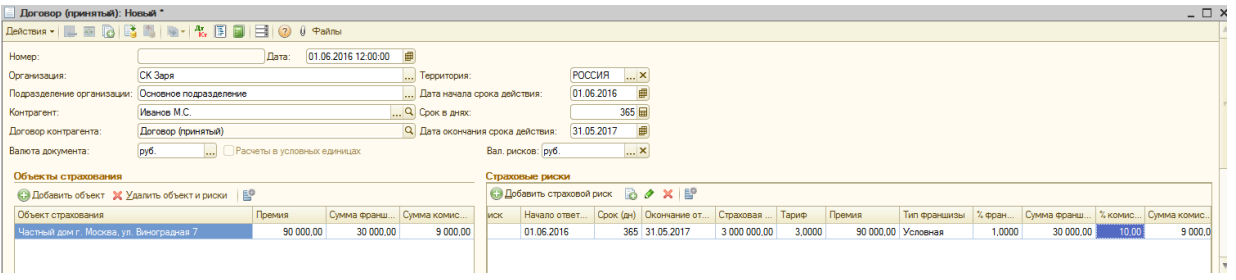

В шапке документа указываются следующие реквизиты:

-организация — организация, которая принимает данный договор в перестрахование;

- подразделение организации — подразделение перестрахователя;

- [контрагент](v8config://v8cfgHelp/mdobject/id51b9a2d4-bd53-4f40-824e-e3b4e323279e/038b5c85-fb1c-4082-9c4c-e69f8928bf3a) — перестраховщик;

- договор контрагента (заполняется автоматически при записи договора, недоступно для изменения);

- дата начала срока действия;

- срок в днях;

- дата окончания срока действия;

- валюта документа;

- расчеты в условных единицах — флаг, доступен в валютных договорах. Устанавливается для валютных договоров, расчеты по которым ведутся в рублях.

В табличной части указываются объекты страхования и риски, которые будут застрахованы по данному договору перестрахования. Количество объектов страхования может быть неограниченно. Также не ограничивается количество рисков, от которых застрахован объект страхования.

В таблице «Объекты страхования» выбирается объект страхования. Суммы премии, франшизы и комиссии заполняются по данным, указанным в таблице «Страховые риски».

На основании Договор принятый заключается договор Входящий. Документ

предназначен для учета договоров между перестрахователем и перестраховщиком, по которому одна сторона обязуется передать, а другая принять риск в перестрахование на определенных условиях.

#### **Задание. Заключить договор входящего перестрахования.**

Принят договор в перестрахование от СК «Галактика» с текущей даты на 365 дней.

Условия принятого договора. Страхователь ООО «Культура». Страхование имущества юридических лиц. Объект страхования - газовая котельная, страховая сумма 8800 тыс. руб., страховой риск - выход из строя оборудования, страховой тариф 5,5 %, условная франшиза 0,7%, вознаграждение (комиссия) 15%.

Условия договора перестрахования. Секция договора перестрахования 1, тип перестрахования - квотное по риску, настройка покрытия по риску - страхование имущества. Лимит определить с учетом франшизы, собственное удержание 65%, доля перестраховщика 35%.

## **Лабораторная работа № 11 «Исходящее перестрахование»**

**Исходящее перестрахование** это такие риски, описанные в страховых договорах, и страховые премии, которые передаются в перестрахование. Главным критерием в области исходящего перестрахования и выборе перестраховщиков является их надежность, т. е. способность адекватно отвечать по взятым на себя обязательствам. При выборе перестраховщика также большое значение имеет цена, которую предоставляет перестраховщик, объем покрытия и уровень взаимоотношений с каждым конкретным перестраховщиком.

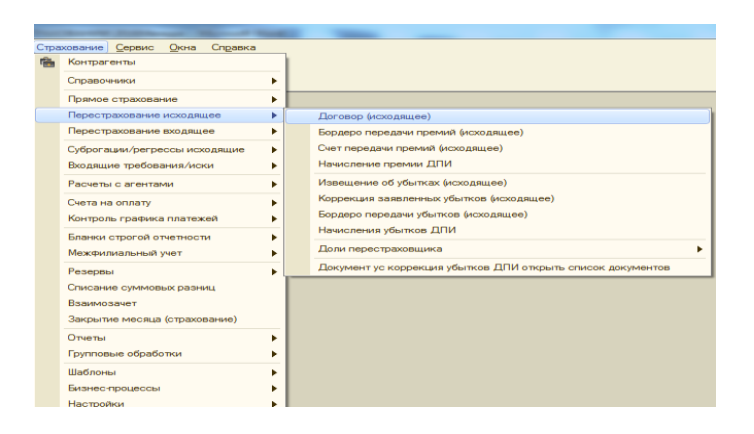

Рассмотрим процесс заключения договора исходящего перестрахования.

Документ «Договор (исходящее)» предназначен для учета договоров перестрахования с момента заключения договора перестрахования до проведения последующих взаиморасчетов с перестраховщиком, как по прибыли, так и по убыткам.

Договором перестрахования в конфигурации «Управление страховой компанией» является договор, заключенный между двумя страховщиками (страховыми или перестраховочными компаниями).

Договор перестрахования это центральный документ подсистемы «Перестрахование». Карточка договора содержит все основные показатели договора, составляемого в письменной форме (дата начала и окончания, контрагент и т.д.). Все условия перестрахования указываются по секциям.

Шапка документа заполняется по аналогии с документом [«Договор страхова](v8config://v8cfgHelp/mdobject/idc246cce0-3faa-4123-a58f-dff10831bc26/038b5c85-fb1c-4082-9c4c-e69f8928bf3a)[ния \(прямое\)»](v8config://v8cfgHelp/mdobject/idc246cce0-3faa-4123-a58f-dff10831bc26/038b5c85-fb1c-4082-9c4c-e69f8928bf3a).

#### **Задание**

Условия договора перестрахования. Секция договора перестрахования 1, тип перестрахования - квотное по риску, настройка покрытия по риску - страхование имущества. Лимит определить с учетом франшизы, собственное удержание 65%, доля перестраховщика 35%.

## **Лабораторная работа №12 «Оформление убытков» (Наступление страхового события)**

Документ «Страховое событие (прямое)» предназначен для регистрации страховых событий по [договору прямого страхования,](v8config://v8cfgHelp/mdobject/idc246cce0-3faa-4123-a58f-dff10831bc26/038b5c85-fb1c-4082-9c4c-e69f8928bf3a) и с наступлением которых, предположительно, возникает ответственность страховщика по возмещению убытка страхователю.

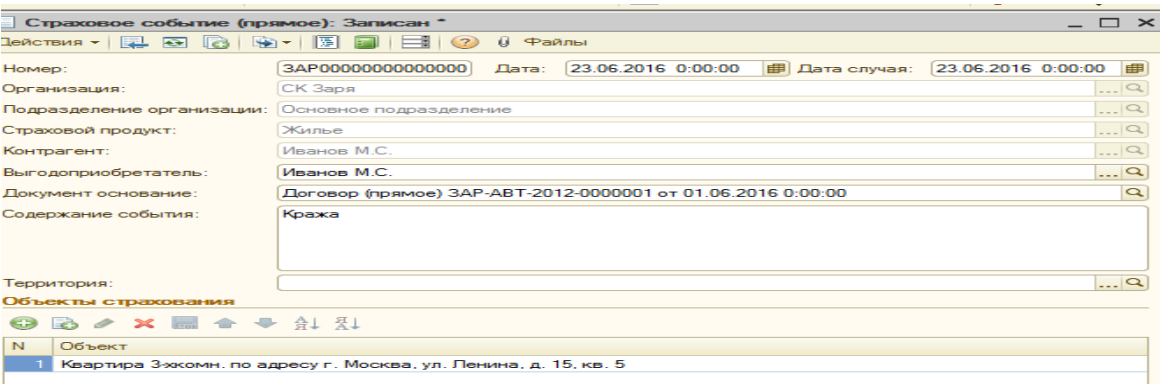

Документ может вводиться на основании документа «Договор страхования (прямое)».

В шапке документа указываются следующие поля:

- дата — дата оформления документа;

- дата случая — указывается дата наступления страхового события;

- страховой продукт — [страховой продукт д](v8config://v8cfgHelp/mdobject/idd4e24364-194b-4d65-8058-fed6e1b9cffc/038b5c85-fb1c-4082-9c4c-e69f8928bf3a)оговора страхования, по которому оформляется страховое событие

- контрагент — [страхователь;](v8config://v8cfgHelp/mdobject/id51b9a2d4-bd53-4f40-824e-e3b4e323279e/038b5c85-fb1c-4082-9c4c-e69f8928bf3a)

- договор контрагента — [договор страхования;](v8config://v8cfgHelp/mdobject/idb9e5871f-258c-4beb-bed7-481bf362ae45/038b5c85-fb1c-4082-9c4c-e69f8928bf3a)

- содержание события — текстовое описание страхового события;

- территория — территория, на которой наступило страховое событие.

В табличной части «Объекты страхования» перечисляются объекты страхования по данному страховому событию. Для выбора доступны только объекты, указанные в договоре страхования.

Документ не формирует никаких движений или проводок.

На основании данного документа вводится документ [«Заявление об убытках](v8config://v8cfgHelp/mdobject/id8e31332e-a172-45e2-a4fa-1b7140f35f65/038b5c85-fb1c-4082-9c4c-e69f8928bf3a)  [\(прямое\)»](v8config://v8cfgHelp/mdobject/id8e31332e-a172-45e2-a4fa-1b7140f35f65/038b5c85-fb1c-4082-9c4c-e69f8928bf3a).

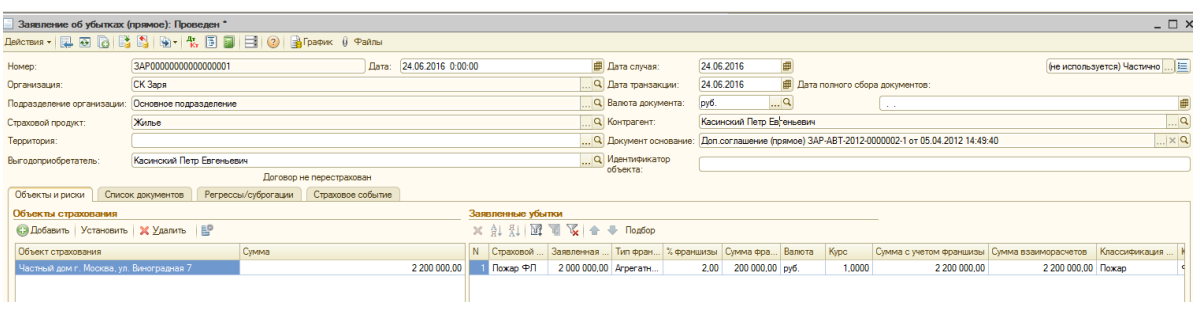

Документ вводится на основании следующих документов:

- [-](v8config://v8cfgHelp/mdobject/idc246cce0-3faa-4123-a58f-dff10831bc26/038b5c85-fb1c-4082-9c4c-e69f8928bf3a) [Договор страхования \(прямое\);](v8config://v8cfgHelp/mdobject/idc246cce0-3faa-4123-a58f-dff10831bc26/038b5c85-fb1c-4082-9c4c-e69f8928bf3a)
- [Дополнительное соглашение \(прямое\);](v8config://v8cfgHelp/mdobject/id74219856-a3d6-4105-95b5-90026b698b13/038b5c85-fb1c-4082-9c4c-e69f8928bf3a)
- [Счет на оплату поставщика;](v8config://v8cfgHelp/mdobject/idn0)
- [Страховое событие \(прямое\).](v8config://v8cfgHelp/mdobject/id5c222402-bfc7-45c0-94a7-16fd12da2ea1/038b5c85-fb1c-4082-9c4c-e69f8928bf3a)

Документ сам является основанием для ввода документов коррекции заявленных убытков и страховых актов. Допускается также ввод документа непосредственно из интерфейса пользователя.

Шапка документа заполняется на основании данных, указанных в документе основании.

Документ «Страховой акт» предназначен для отражения факта признания (полного или частичного) страхового случая.

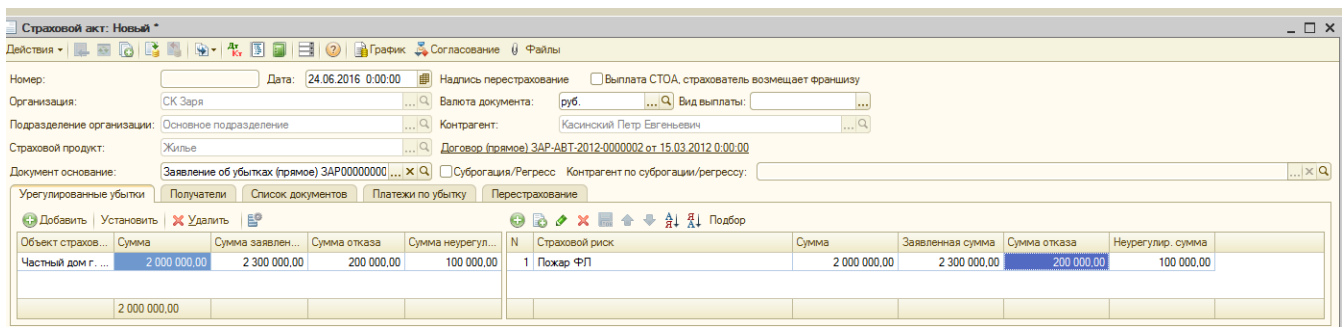

Страховой акт может быть введен на основании документа [«Заявления об](v8config://v8cfgHelp/mdobject/id8e31332e-a172-45e2-a4fa-1b7140f35f65/038b5c85-fb1c-4082-9c4c-e69f8928bf3a)  [убытке \(прямое\)»](v8config://v8cfgHelp/mdobject/id8e31332e-a172-45e2-a4fa-1b7140f35f65/038b5c85-fb1c-4082-9c4c-e69f8928bf3a). При этом шапка документа заполняется автоматически в соответствии с данными, указанными в документе «Заявление об убытках (прямое)».

В шапке указываются следующие реквизиты:

- подразделение организации — подразделение страховщика, рассматривающее страховой случай;

- [страховой продукт;](v8config://v8cfgHelp/mdobject/idd4e24364-194b-4d65-8058-fed6e1b9cffc/038b5c85-fb1c-4082-9c4c-e69f8928bf3a)

- [заявление об убытках](v8config://v8cfgHelp/mdobject/id8e31332e-a172-45e2-a4fa-1b7140f35f65/038b5c85-fb1c-4082-9c4c-e69f8928bf3a) — заявления, на основании которого оформляется страховой акт (обязательный реквизит);

- валюта документа — валюта акта;

- контрагент — [страхователь;](v8config://v8cfgHelp/mdobject/id51b9a2d4-bd53-4f40-824e-e3b4e323279e/038b5c85-fb1c-4082-9c4c-e69f8928bf3a)

- договор контрагента — [договор страхования;](v8config://v8cfgHelp/mdobject/idb9e5871f-258c-4beb-bed7-481bf362ae45/038b5c85-fb1c-4082-9c4c-e69f8928bf3a)

- объект — [объект страхования,](v8config://v8cfgHelp/mdobject/id04070048-36fb-4860-8efb-bfd81ba0fb84/038b5c85-fb1c-4082-9c4c-e69f8928bf3a) по которому оформляется страховой акт.

В табличной части «Урегулированные убытки» указываются следующие суммы по каждому риску:

- сумма — признанная сумма убытка;

- сумма взаиморасчетов — признанная сумма в валюте договора;

- заявленная сумма — сумма убытка, заявленная страхователем;

- сумма отказа — сумма, не признанная страховщиком;

- неурегулированная сумма — сумма, решение по признанию которой еще не принято, которая может быть признана или отказана в следующем страховом акте.

Данные в табличную часть «Урегулированные убытки» могут быть добавлены с помощью формы подбора, которая открывается при нажатии на кнопку «Подбор».

#### **Задание**

Заключить договор прямого страхования с текущей даты на 365 дней. Страхователь ООО «Водоканал». Страхование имущества юридических лиц. Объект страхования – система водоснабжения, страховая сумма 8500 тыс. руб., страховой риск – авария системы водоснабжения, страховой тариф 3,8 %, условная франшиза 0,7%, процент комиссии агента 10.

Посредники первый страховой брокер и второй страховой брокер. Доля первого брокера 70%, второго 30%, расчеты ведет первый брокер. Оплата по графику начиная с даты заключения договора, периодичность - месяц. Количество платежей 2, периодов 1.

Отразить оплату страховых взносов наличными через кассу организации.

Наступило страховое событие согласно условий заключенного договора - авария системы водоснабжения (текущая дата). Поступило заявление от страхователя, предъявленная сумма ущерба - 4200 тыс. руб. Классификация события - имущественное страхование (прочее).

Составлен страховой акт. Сумма возмещения 4000 тыс. руб. Неурегулированная сумма 150 тыс. руб., сумма отказа 50 тыс. руб. Получатель страхового возмещения ООО «Водоканал». Выплата наличными. Акт записать.

## **Темы для самостоятельной работы**

1. Объективная необходимость автоматизации информационных процессов в налогообложении.

2. Структура системы управления электронными документами

3. Понятия аутентификации и цифровой подписи их сущность

4. Характер и функциональные задачи, решаемые в органах налоговой

5. Требования, предъявляемые к ИС в налогообложении.

6. Регистры налогового учета.

7. Счет-фактура, книга покупок и книга продаж. Порядок формирования программой «1С: Бухгалтерия».

8. Налоговые отчеты и регистры, формируемые программой «1С: Бухгалтерия».

9. «Налогоплательщик ЮЛ» - основные возможности программы.

10. Система ЭОД (электронной обработки данных) – назначение и технология работы.

11. Информационное обеспечение ФНС. Перспективы развития.

12. Применение информационно-коммуникационных технологий при автоматизации налогового учета

13. Требования к информационной безопасности в автоматизированной системе налогообложения

14. Налоговые декларации. Формирование файлов для предоставления в электронном виде

15. Назначение налоговой формы 2-НДФЛ.

16. Назначение налоговой формы 3-НДФЛ.

17. Способы и периодичность обновления налоговой отчетности для предоставления в электронном виде

18. Требования информационной безопасности.

19. Способы защиты экономической информации.

20. Критерии выбора программных средств автоматизации деятельности предприятий. Особенности информатизации в страховом деле.

21. Информационные технологии в страховании.

22. Добровольное страхование.

23. - Обязательное страхование.

24. Рейтинг надежности страховых компаний.

25. Страхования в сети интернет – возможности и перспективы.

26. Совершенствование управления информационными потоками в страховании.

27. Информатизация страхового бизнеса.

28. Понятие перестрахования. Виды договоров перестрахования.

29. Программное обеспечение информационных систем страхового дела.

30. Создание интегрированных решений для автоматизации страховой деятельности.

31. Роль информационно-коммуникационных технологий в автоматизации страховом деле

32. Основные требования информационной безопасности к системам автоматизации страхового дела

33. Международный и отечественный опыт автоматизации страхового рынка.

- 34. Автоматизация страховой деятельности на современном этапе.
- 35. Современное состояние автоматизации обязательных видов страхования.
- 36. Удалённое банковское обслуживание. Технология «Банк-Клиент».
- 37. Использование электронной цифровой подписи в банковском деле.
- 38. Корпоративные сети банков.
- 39. Использование банками сети интернет.
- 40. История развития и виды банковских карт.
- 41. Перспективы развития безналичных банковских операций.
- 42. Продукты компании Диасофт
- 43. Продукты компании RStyleSoftwareLab
- 44. Продукты компании ПрограммБанк
- 45. Продукты компании АО Кворум
- 46. Продукты компании Банковские информационные системы: «БИСквит»
- 47. Продукты фирмы МИМ Технология: MIM Bank
- 48. Продукты НПФ Инверсия
- 49. Сводные технические характеристики банковских систем России
- 50. Анализ банковских информационный систем

1. Акимова Е.В. Информационные системы и технологии в экономике и управлении. Техническое и программное обеспечение [Электронный ресурс]: учебное пособие. Саратов: Вузовское образование, 2016. 190 c. http://www.iprbookshop.ru/47673.html. ЭБС «IPRbooks»

2. Акимова Е.В. Информационные системы и технологии в экономике и управлении. Экономические информационные системы [Электронный ресурс]: учебное пособие. Саратов: Вузовское образование, 2016. 172 c. http://www.iprbookshop.ru/47675.html. ЭБС «IPRbooks»

3. Вдовин В.М., Суркова Л.Е., Шурупов А.А. Предметно-ориентированные экономические информационные системы: учебное пособие. М.: Издательскоторговая корпорация «Дашков и К», 2013. [Электронный ресурс]. - Режим доступа:.http://e.lanbook.com/books/element.php?pl1\_id=56276

4. Годин А.М., Демидов С.Р., Фрумина С.В. Страхование: учебник [Электронный ресурс]. - Режим доступа: [http://e.lanbook.com/books/element.php?pl1\\_i](http://e.lanbook.com/books/element.php?pl1_i) М.: Дашков и К, 2014.

5. Чистов Д.В., Харитонов С.А.. Хозяйственные операции в «1С:Бухгалтерии 8» (редакция 3.0). Задачи, решения, результаты: учебное пособие: учеб. пособие. ООО «1С-Паблишинг», 2014. [http://its.1c.ru](http://its.1c.ru/)

6. Фадеева О.Ю., Балашова Е.А. Информационные системы в экономике: учебное пособие. Омск: Омский государственный институт сервиса, 2015. 100 c [Электронный ресурс]. - Режим доступа: http://www.iprbookshop.ru/32786.html. ЭБС «IPRbooks».

7. Харитонов С.А. Бухгалтерский и налоговый учет в «1С:Бухгалтерии 8» (редакция 3.0). ООО «1С-Паблишинг», 2015 [http://its.1c.ru](http://its.1c.ru/)

8. Сайт фирмы 1С: <http://1c.ru/rus/firm1c/firm1c.htm>

9. Сайт фирмы 1С: ИТС https://its.1c.ru/

10. Сайт<http://www.consultant.ru/>

11. Сайт [www.garant.ru/](http://www.garant.ru/)

12. Сайт<http://www.vkit.ru/> - вестник компьютерных и информационных технологий.

15. Сайт Росгострах.ру [Электронный ресурс]. - Режим доступа: http://rosgostrah.ru/

16. Сайт Федеральная служба страхового надзора [Электронный ресурс]. - Режим доступа: http://www.insur-info.ru/

17. Сайт Российский союз автостраховщиков [Электронный ресурс]. - Режим доступа:<http://www.autoins.ru/> (презентации электронный полис)

18. Сайт бухгалтерский учет и налогообложение http://www.buhgalteria.ru

19. Сайт ИФНС Брянской области<https://www.nalog.ru/rn32/>

# Содержание

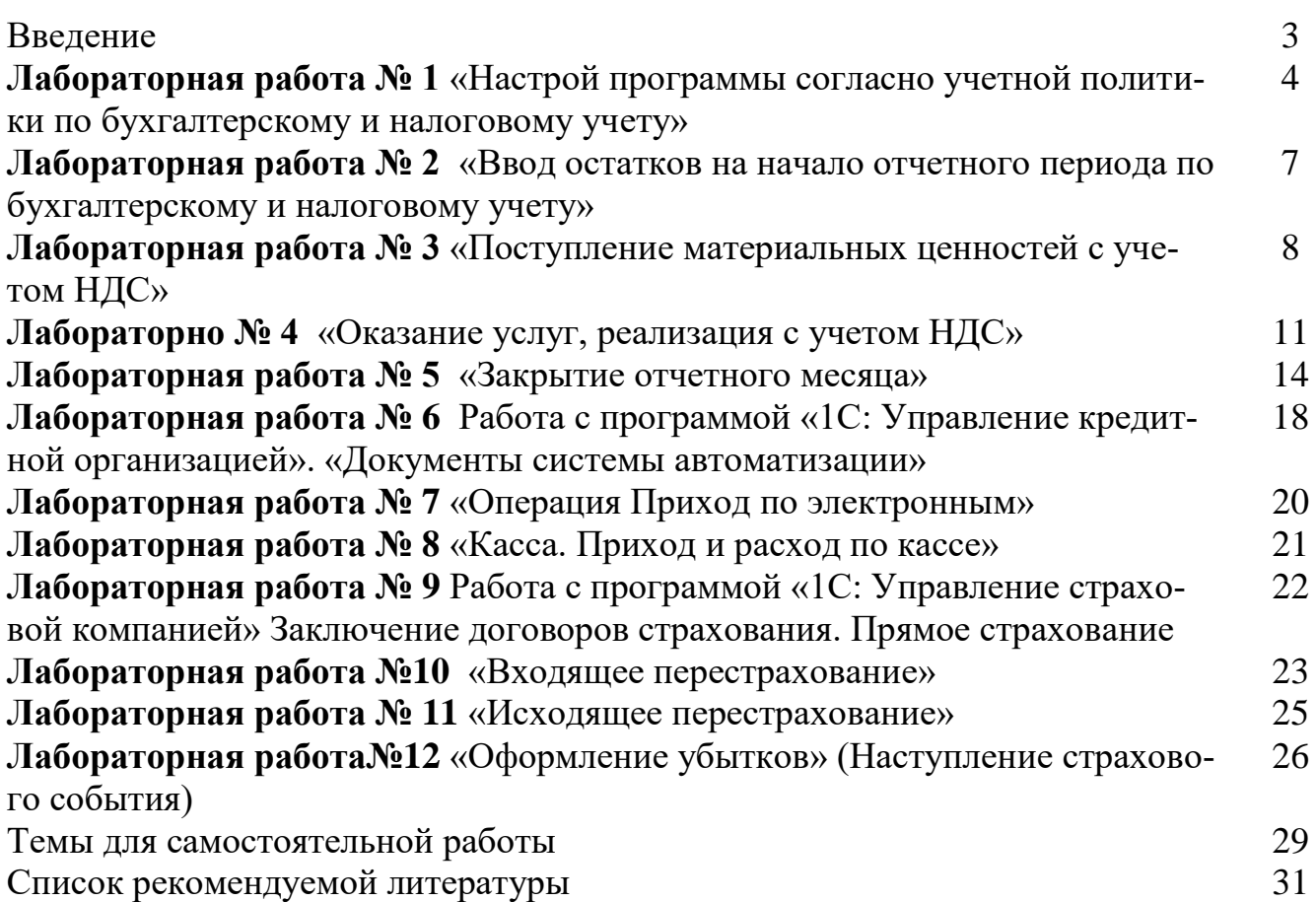

Учебное издание

## составитель Бишутина Людмила Ивановна

# МЕТОДИЧЕСКИЕ УКАЗАНИЯ к выполнению лабораторных работ по дисциплине «Сферы использования информационных систем»

Компьютерный набор произвела Бишутина Л.И.

Редактор Лебедева Е.М.

Подписано к печати 4.12.2018 г. – Формат 60х84  $^{\mathrm{1}}\!_{\mathrm{16}}$ Бумага офсетная. Усл. п. л. 1,91. Тираж 25 экз. Изд. № 6288.

Издательство Брянского государственного аграрного университета 243365 Брянская обл., Выгоничский район, с. Кокино, Брянский ГАУ